## **How to set a right margin for resumes (dates & locations)**

1. Go to the Paragraph Settings<br> **E** B S = **U** =

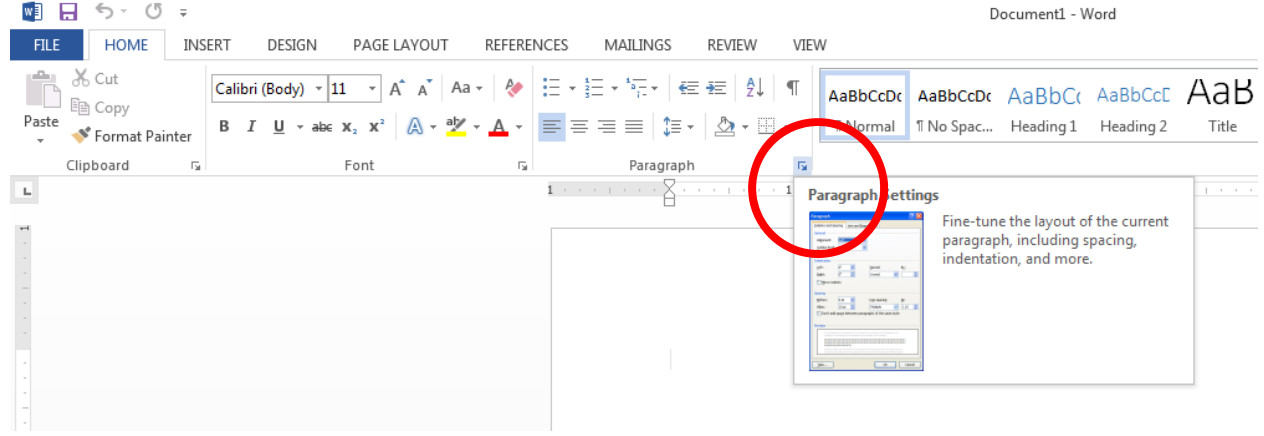

2. Click on the Tabs button

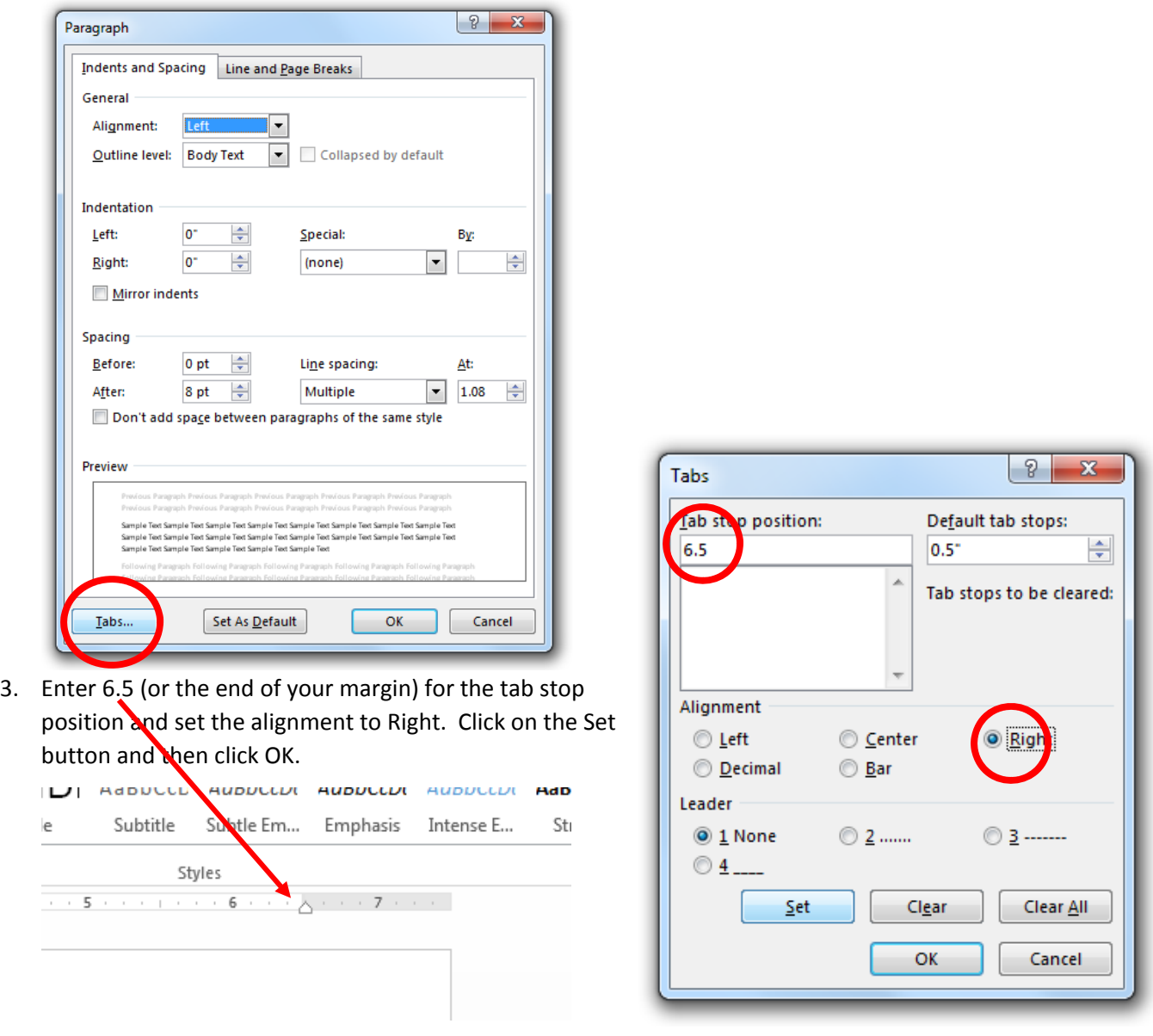

Now, when you type a word in your document and then click Tab, it will tab over 6.5 inches to the right of the page and will be right aligned. This makes it easier to have the dates and locations lined up on the right hand side of the page!